# **BF0022 1D**

# **Barcode Scanner**

# **Manual**

**Service Mailbox: server@nadamoo.cn nadamoo@126.com**

**V31.4**

In order to correctly use the bar code scanner, please read the instruction carefully and do not arbitrarily scan the setting codes, otherwise some settings may not be available temporarily.

Please note that this scanner is a laser bar code scanner, it can not scan barcode **on screen.** All the bar code on the digital manual should be printed to scan!

Please keep this instruction for reference in the future.

If you have any question or concern about the operation of the scanner, please contact us at one of the following email address:

# **[server@nadamoo.cn](mailto:server@nadamoo.cn) nadamoo@126.com**

You should write down the model & the specific scenario and consult us , when you find the scanner is abnormal.

# **Contents**

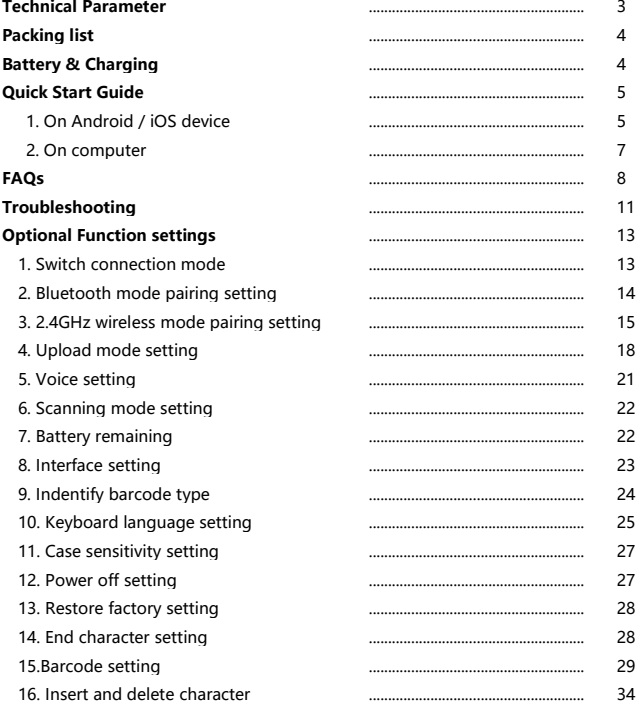

# **Technical Parameter**

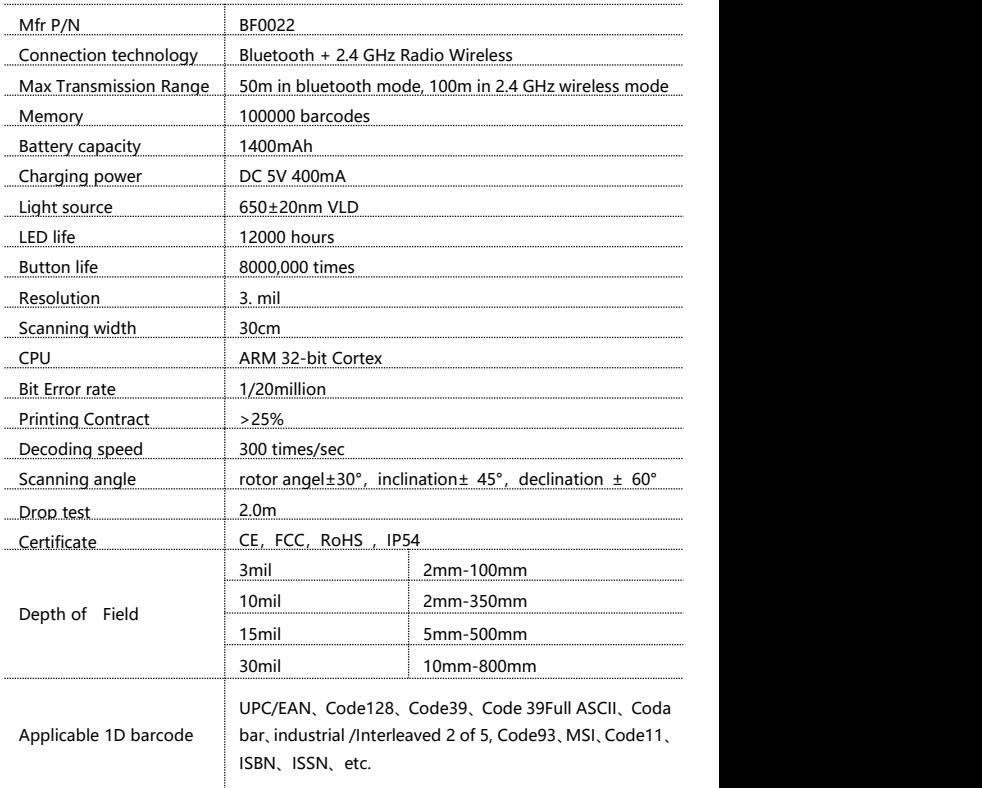

**Packing list**

- •Barcode scanner\*1
- •USB Cable\*1
- •Instruction Manual\*1
- •USB Wireless Receiver\*1

# **Battery & Charging**

The scanner is powered by 1400mAh rechargeable battery.

Please charge the scanner at least 30 minutes before use to ensure that the scanner has enough power.

Insert one end of USB cable into the bottom of scanner, and insert another end to computer USB interface or 5V DC USB interface adapter.

Charging indicator:

The red indicator light on the top of the scanner will slightly strobe during charging. The red light will go off when the scanner is fully charged.

#### NOTE:

1. Please use computer USB interface or 5V DC power adapter for charging, the abnormal power adapter will cause permanent damage to scanner and battery.

2. The USB cable is only used for charging, not for receiving the barcode.

3. When the top red indicator light cyclically flashes three times, it means the battery is at low power. Please stop using and recharge it. .

# **Quick Start Guide**

The scanner support 2 connections: Bluetooth mode, 2.4Ghz wireless mode .

When turn the scanner on for the first time, the scanner will enter into Bluetooth pairing by default.

Connection mode indication:

When the light on the top of the scanner turns blue, it indicates the scanner is in bluetooth mode.

When the light on the top of the scanner turns green, it indicates the scanner is in 2.4 GHz wireless mode.

It is suggested to use 2.4GHz wireless mode on the computer, use bluetooth mode on the smartphone, tablets.

#### **1. Bluetooth mode quick start guide**

--**To use the scanner on Android / iOS device**

**STEP1.** Scan the following code "Bluetooth mode" to set the scanner to bluetooth mode. The blue light is on and the red light is flashing, which means the scanner enters into bluetooth pairing mode.

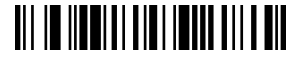

Bluetooth mode

**STEP2.** Enable bluetooth function till find out "Scanner XXX" (XXX is the scanner id), and click it to begin bluetooth pairing. Wait a few seconds, the red light will be off and the blue light is still on, and the buzzer beeps twice, which means bluetooth pairing is successful.

**STEP3.** Scan the code "instant upload mode" to set the scanner instantly upload barcode.

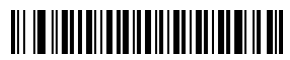

Instant upload mode

**STEP4.** Test the scanner using Numbers app (iOS) or Microsoft Excel (Android), click on any cell and then scan a barcode to see if the barcode comes up on the cell.

**Note 1:** Once the pairing is successful, the keyboard of your device will disappear.

\*\* To show or hide iOS keyboard.

method 1: scan the following code, it will active the soft keypad; scan the code again,the soft keypad will hide.

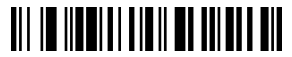

Show/hide iOS keyboard

method 2: Double click trigger quickly, it will active the soft keypad. Double click trigger quickly again, the soft keypad will hide.

\*\* To show Android keyboard, it needs to install the "CILICO Bluetooth barcode input method" APP. Please contact us for the app and tutorial.

**Note 2:** If some characters are missing, please slow down the character transmission speed. The default instant upload speed is "speed 30". The higher the value, the slower the speed is.

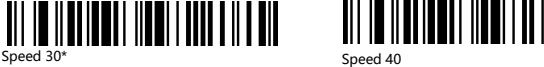

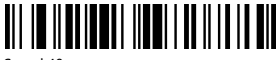

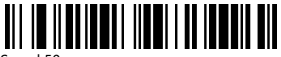

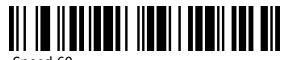

Speed 50 Speed 60 Speed 60 Speed 50 Speed 50 Speed 50 Speed 50  $\sim$ 

## **2. 2.4GHz wireless mode quick start guide**

--**To use the scanner on computer**

You may sometimes want to use the scanner on computer, in this case , please set up the scanner according to the following steps.

**STEP1.** Scan the following code "2.4GHz Wireless Mode" to change the connection mode from bluetooth mode to 2.4Ghz wireless mode. When the light on the top of the scanner turns green, it means the scanner successfully changes mode to 2.4GHz Wireless Mode.

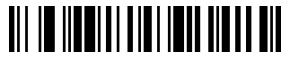

2.4GHz wireless mode

Note: if you want to set the scanner back to bluetooth mode, please press and hold the button for 10 seconds or scan the code "bluetooth mode". When the light on the top of the scanner turns blue, it means the scanner successfully changes mode to bluetooth mode.

**STEP2.** Plug the USB receiver in to USB port of your computer, and then scan the code "match" to pair the scanner with the USB receiver.

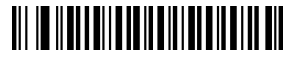

Match

Note: 30 seconds after the USB receiver is plugged, the scanner cannot match the USB receiver. If the pairing fails, the scanner will emits sound like "di en". Please unplug the USB receiver and plug it again, then scan the code "match "

**STEP3**. Scan the code "instant upload mode" to set the scanner to instantly upload the barcode

# <u> All io II ann an Dùbhaill an Dùbhaill an </u>

Instant upload mode

**STEP4.** Test the scanner using Microsoft Excel, click on any cell and then scan a barcode to see if the barcode comes up on the cell

# **FAQs:**

**Q1**. If i scan a product barcode, will it include the name of the product in the file automatically?

#### **Answer:**

The scanner works like a keyboard. The scanner does not interpret what the barcode is, it just "types" out a string of alphabet numeric characters that the barcode represents.

it's up to the database software you are using to interpret what that string of characters means. Once you acquire the barcodes, you have to correlate them to something more meaningful by either purchasing a software service that willinterpret the barcode and relate it to a product, or you can use yourown internal inventory system to assign the barcodes to specific products.

After creating the relationship between your barcode and the corresponded information ,when you enter the barcode into the software by the scanner,your software will look up the barcode and then output the related information of your product.

#### **Q2**. Why all barcode can not be read?

#### **Answer:**

After resetting the scanner into factory settings, the scanner was set to bluetooth mode by default.

If you want to use it in 2.4G wireless mode, please connect the scanner to you computer via USB receiver, and then scan the following codes "2.4GHz Wireless mode" "Match" "instant upload mode".

If you want to use it in bluetooth mode, please scan the code "Bluetooth mode" to change the scanner bluetooth mode first, and enable the bluetooth on your smartphone/tablet.

There may be some other reasons for this issue. Please troubleshoot the product according to the troubleshooting instruction on page 11.

**Q3.** Some barcodes can not be read, why?

#### **Answer:**

A. Incomplete and unclear barcodes might not be read.

B. It is possible that the setting is off by default for some barcode types which are not commonly used. You need activate a specific barcode type to get it working. Please feel free to contact our Customer Service Team for further assistance if you don't know the exact type of barcode that you are referring to.

**Q4.** Why does scanner not read the barcode exactly. When I use the scanner to read a barcode of an item, I get a different result from the barcode itself.

**Example 1**, There are two separate barcodes together. It scanned the first 12 digits in the barcode but not the last five.

**Solution:** Please scan the code " UPC/EAN extra code-Enable" on page 31.

**Example 2**, The original barcode is " abc12345", the scanning result is "+A+B+C+D12348". the scanner put "+" between character.

**Solution:** Please scan the code "Code39 FullASCII-Enable " on page 31.

If that is not your case, please send us a clear picture of the barcode and the result you get, our customer service will help you to solve the problem.

**Q5.** Is there any barcodes to remove auto-enter after every scanning? **Answer:**

To remove the auto-enter, please read the code "disable suffix" on page 28.

**Q6.** Why does scanner not read the first digit of UPCE barcode.

#### **Answer:**

The first digit of UPCE barcode is system charater. The scanner does not output the system character by default.

To enable the scanner to read the first digit of UPCE, read the code "Show UPCE system digit" on page 30.

**Q7.** How to add TAB? **Answer:**

To add TAB, read the code "TAB" on page 28.

#### **Q8. Can the scanner send two enter after every scanning?**

#### **Answer:**

To add two enter, please read these codes in order.

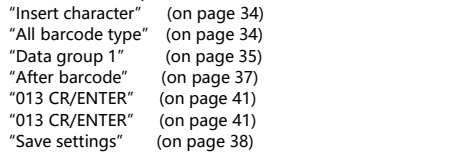

# **Troubleshooting (Bluetooth Mode)**

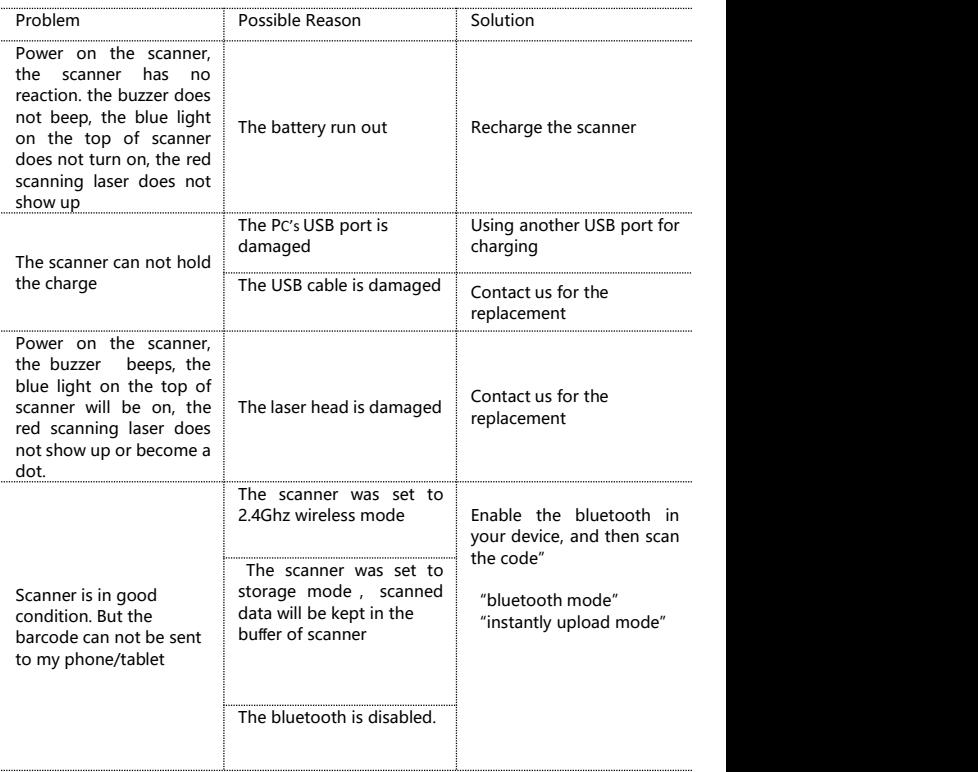

# **Troubleshooting (2.4Ghz wireless Mode)**

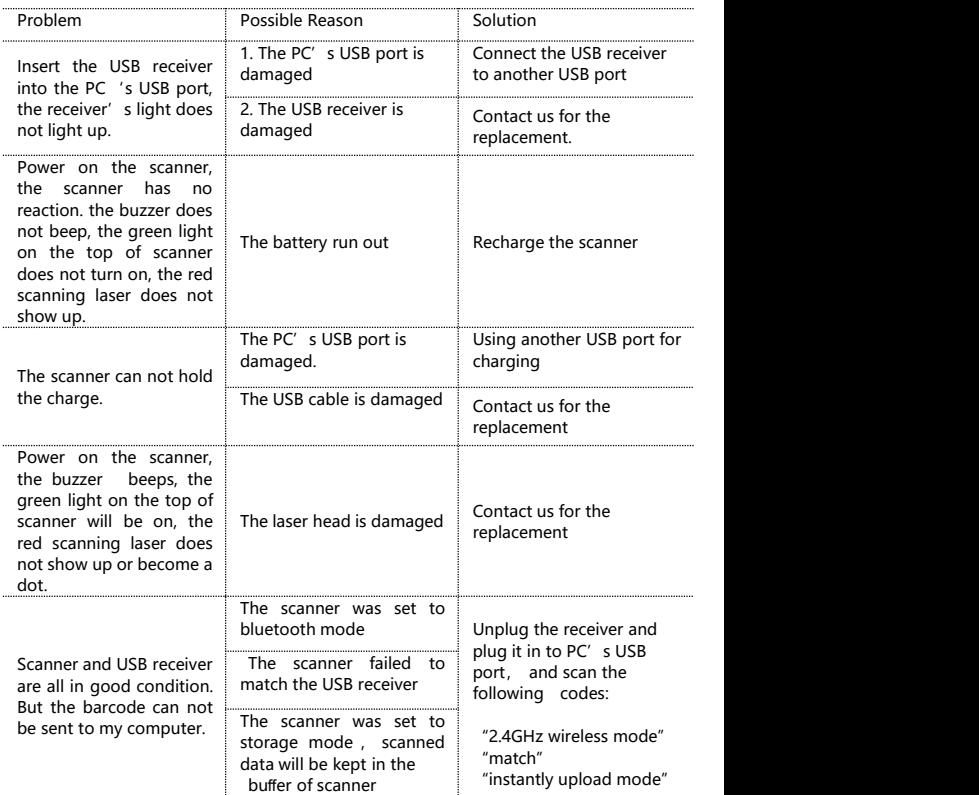

# **Optional Function Settings**

Settings of the barcode scanner can be changed by scanning the setup barcodes included in this manual.

### **1. Switch Connection Mode**

There are 2 operations to switch the mode.

1) Scan one of the following settings barcode to select the mode.

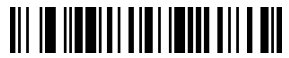

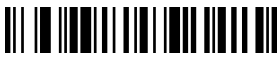

Bluetooth-mode 2.4GHz wirelessmode

2) Press and hold the button for 10seconds to change the mode

 $\blacktriangleright$  In Bluetooth mode, press and hold the button for 10 seconds, the buzzer emits sould like " Di-da-di", "DI-di-di", which means the switching operation is complete, release the button, the green light is on which means the scanner successfully switches to 2.4GHz wireless mode.

 $\blacktriangleright$  In 2.4GHz wireless mode, press and hold the button for 10 seconds, the buzzer emits sould like "Di-da-di", "DI-di-di" which means the switching operation is complete, release the button, and the blue light is on which means the scanner successfully switches to Bluetooth-mode.

Connection mode indication:

When the light on the top of the scanner turns blue, it indicates the scanner is in bluetooth mode.

When the light on the top of the scanner turns green, it indicates the scanner is in 2.4 GHz wireless mode.

## **2.Bluetooth Mode Pairing Setting**

Enable bluetooth function till find out "Scanner XXX" (XXX is the scanner id), and click it to begin bluetooth pairing. Wait a few seconds, the red light will be off and the blue light is still on, and the buzzer beeps twice , which means bluetooth pairing is successful.

If you want to disconnect the bluetooth pairing, please scan the following code:

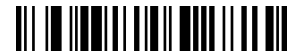

disconnect the bluetooth pairing

If you want to set the scanner to connect the recently matched device, please scan the following code:

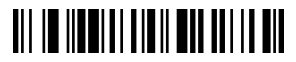

Connect the recently matched device

If you want to clear all the pairing records of the scanner, please scan the following code:

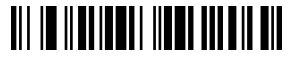

Clear all the pairing records

## **3. 2.4GHz Wireless Mode Pairing Setting**

In 2.4GHz wireless mode, two kinds of pairing modes are supported.

**3.1 One scanner to one receiver**: One scanner only sends barcode to one receiver.

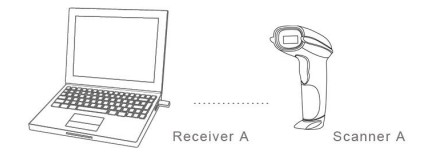

Pairing operation:

Plug the USB receiver into your computer , scan the code "match " to pair the scanner with the USB receiver

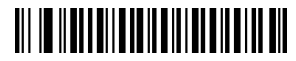

Match

Pairing indication:

- (1) If the pairing succeeds, the buzzer beeps "DI-en""di di di"
- (2) If the pairing faileds, the buzzer beeps "DI---en"

NOTE: 30 seconds after the USB receiver is inserted, the scanner cannot match the USB receiver. If the pairing failed, please unplug the USB receiver and plug it again, then scan the code "match".

Several units can work independently with different computers in the same area. They won't interface with each other during work.

If you want to use them on multiple computers, each with own scanner and receiver. Please follow the setps.

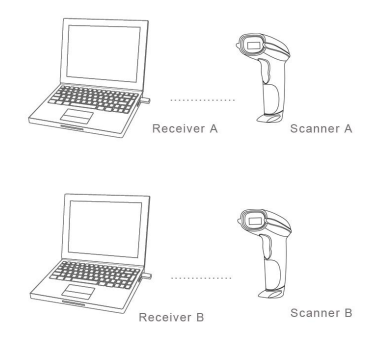

(1) Plug the USB receiver A into PC A.

(2) Scan the code "match" using scanner A to pair the scanner A with the receiver A.

(3) 30 seconds after the USB receiver A is plugged (or unplug the receiver A), plug the USB receiver B into PC BUSB port

(4) Scan the code "match" using scanner B to pair the scanner B with the receiver B.

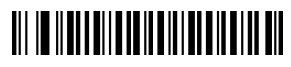

Match

......

#### **3.2. Max.32 Scanner - to - One receiver**

Multiple scanners send barcode to one USB receiver. One USB receiver can connect to 32 scanners at most.<br>Pairing operation:

- (1) Plug the USB receiver A into PC 's USB port
- (2) Scan the code "match" using scanner A to pair the scanner A with the receiver A
- (3) Unplug the USB receiver A and plug it to PC 's USB port again
- (4) Scan the code "match" using scanner B to pair the scanner B with the receiver A

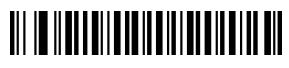

Match

...

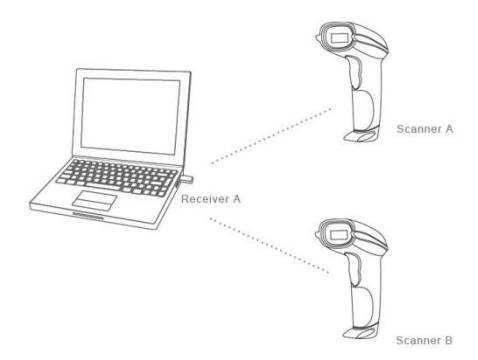

## **4. Upload Mode Setting**

Two kinds of upload modes are supported in both bluetooth mode & 2.4GHz wirelelss mode.

**4.1. Instant Upload Mode** : Read barcodes and upload it straight to the file you have opened.

**\*\*** To set the scanner to upload barcode instantly, scan the following code:

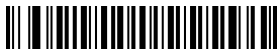

Instant upload mode

Scanning indication:

(1) The blue/green indicator light flashes once and the buzzer beeps once when the barcode is uploaded successfully.

(2)The red indicator light flashes once and the buzzeremits sounds like slow "DI---en" when the barcode can not be uploaded.

#### **Note:**

The transmission speed between every character can be changed by scanining the following code. If some characters are missing, please set the scanner to lower transmission speed. The higher the value, the slower the speed is.

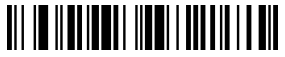

Speed 00 \* (wireless default) Speed 05

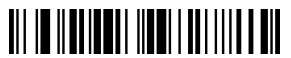

Speed 10

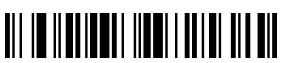

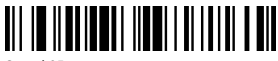

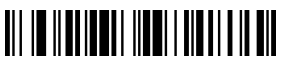

Speed 15

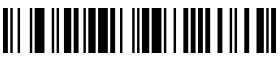

Speed 20 Speed 30\* (bluetooth default)

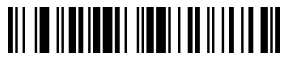

Speed 40

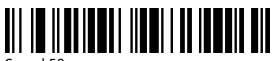

Speed 50

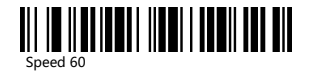

**4.2. Storage mode :** Read barcodes and store the barcodes in scanner ' s own memory. You can upload the data to computer in batchs when you need them. Internal storage saves up to 100.000 barcodes.

Note: In storage mode, the barcode will be stored in the scanner and will not come up on your computer instantly. The barcode comes up on your computer only when you scan the settings code "upload data"

**\*\*** To convert scanner from "instant upload mode" to "storage mode", please scan the following barcode "Storage mode".

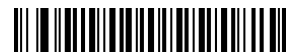

Storage mode

**\*\*** Scan ʻUpload Data' barcode to upload data from memory . (for storage mode only)

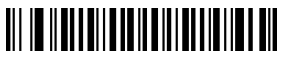

Upload data

**\*\*** Scan the "Show total storage"barcode to show total number of stored barcode. (for storage mode only)

# <u> Al III II AN AN IN IN AN IN AN IN AN I</u>

Show total storage

\*\* Scan the barcode "Zero clearing" to clear all stored barcode. (for storage mode only)

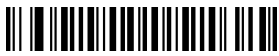

Zero clearing

Scanning indication:

(1) The blue/green indicatorlight flashes once and the buzzer rang a fast "DI-en" when the barcode is saved successfully in the built-in memory of the scanner

(2) The red indicator light flashes once and the buzzerrang a slow "DI---en" when the barcode can not be saved in the built-in memory of the scanner, because the space of memory is not enough and cannot store any more barcodes. Please upload the saved barcode by scanning the code "Upload Data" and then clear the saved barcode by scanning code "zero clearing".

#### **Note 1:**

In storage mode, the transmission speed between every barcode can be changed by scanining the following code. The higher the value, the slower the speed is.

#### **Note 2:**

If the character upload speed (on page 18) is set to a slower speed, and the barcode upload speed is set to a higher speed. When uploading data in storage mode, the data maybe be lost. If some character or barcode are missing, please set the scanner to lower barcode transmission speed.

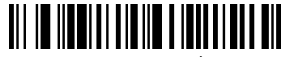

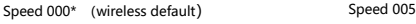

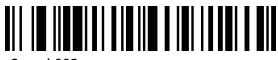

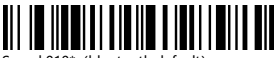

Speed 010\* (bluetooth default) Speed 040

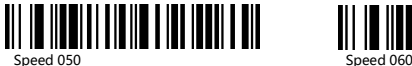

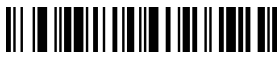

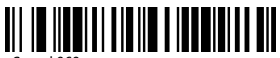

## **5. Voice Setting**

\*\*Scan one of the following barcode to select the decoding beep mode

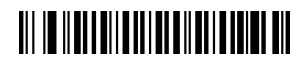

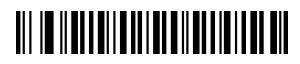

Low volume and the Medium volume

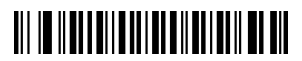

High volume (default) Close Beep

**\*\*** Scan one of the following barcode to select the start-up beep mode

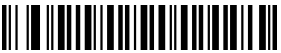

High volume (default)

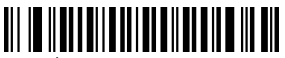

Low volume Close Beep

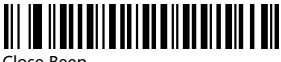

## **6. Scanning Mode Setting**

Two kinds of scanning modes are supported in both bluetooth mode & 2.4GHz wirelelss mode.

#### **6.1. Manual trigger mode (default) :**

User press the trigger, the scanner will emit a red light to read the barcode. When user release the tigger, the red light will go off.

\*\* Scan the following codes to set the scanner to Manual trigger mode.

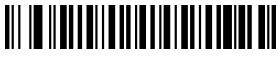

Manual trigger mode (default)

#### **6.2. Continuous scanning mode**

There's no need to click the trigger in this mode. The red light of the scanner will be on all the time.

**\*\*** Scan the following codes to set the scanner to Continuous Scanning Mode.

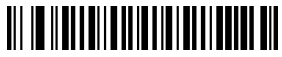

Continuous Scanning Mode

## **7. Battery Remaining**

Put the cursor in the field, scan the following barcode, the battery remaining tip " DumpEnergy: xxx%"will comes up in the location of cursor

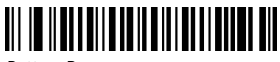

Battery Reserve

## **8. Interface Setting**

Two kind of Interface are supported.

#### **8.1. USB-HID mode**

In the HID protocol, there are 2 entities: the "host" and the "device".

The host communicates with the device and receives input data from the device on actions performed by the human.

The most common example of a "host" is a PC.

The "device" is the entity that directly interacts with a human, such as a keyboard or mouse.

\*\* To set the scanner as a keyboard to enter the barcode , please read the following code "USB\_HID(default)"

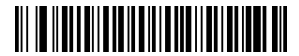

USB\_HID (default)

#### **8.2. USB virtual COM mode**

In USB virtual COM mode, when you pull the trigger, the barcode won't come up on universal software like notepad, excel, word etc.

The scanner needs to work with driver and serial software, please contact us if you need to set it to USB virtual COM mode, we will send you the driver and tutorial.

## **9. Identity Barcode Type**

This setting is to identify what type of the barcode is, follow the below steps to confirm:

Situation 1: Scan the code "Add ID front-on" below, then scan your goal barcode, there will be a character BEFORE the barcode you scanned, and this character states your Barcode Type. After that, if you don't need this prefix any more, please scan the code "Add ID front-Off (default)" to hide it.

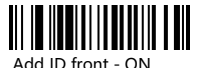

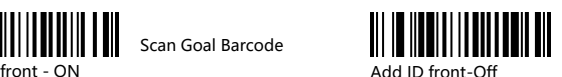

**Barcode type ID Barcode type ID** CODE 93 h MSI/PLESSEY f CODABAR k EAN-8 d UPC-A b EAN-13 e UPC-E c INTERLEAVED 2/5 i ISBN f CODE 11 m CODE 39 a CODE 128 g

# **10. Keyboard Language Setting**

The scanner support 25 international keyboards:

You are suggested to set the keyboard type of the scanner to be in agreement with that in real use by scanning the correspondent barcode listed below.

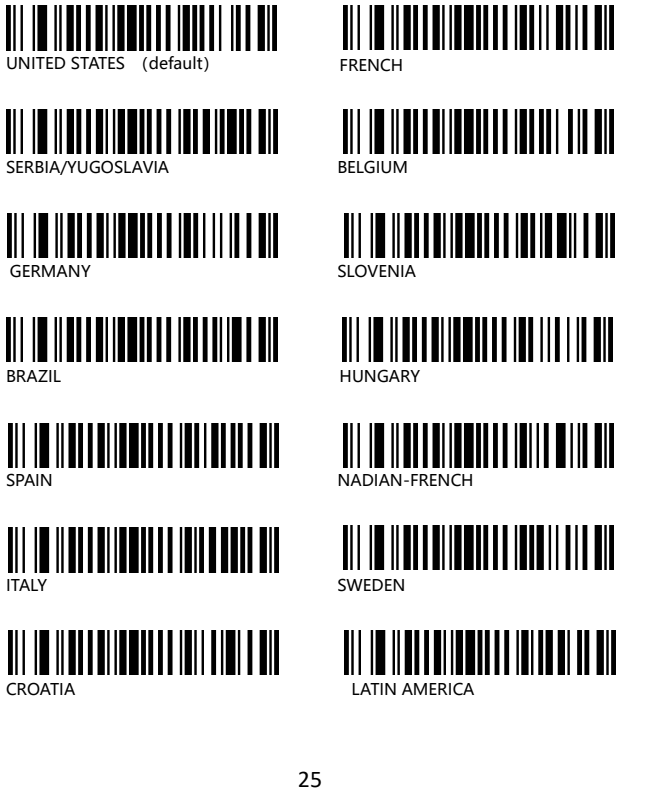

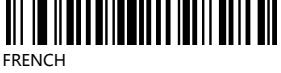

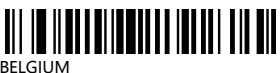

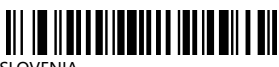

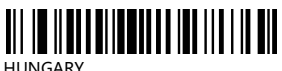

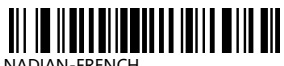

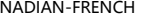

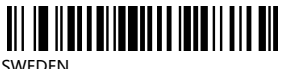

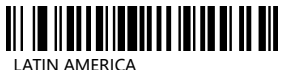

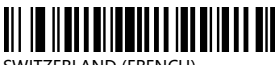

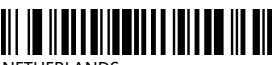

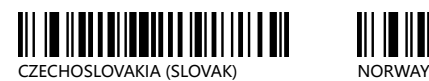

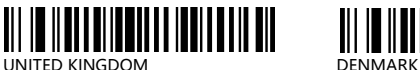

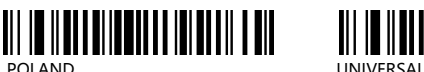

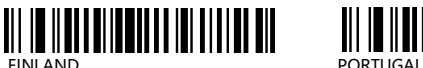

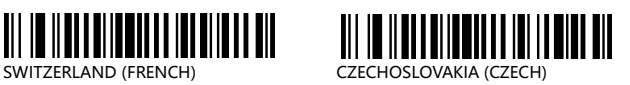

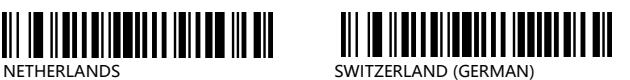

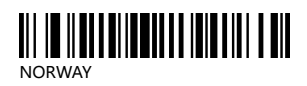

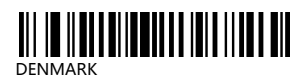

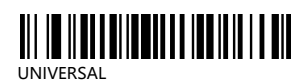

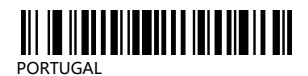

# **11. Case Sensitivity Setting**

The scanner can change all the letter cases of barcode into uppercase or lowercase.

Letter case of barcodes can be altered through scanning correspondent bar code below.

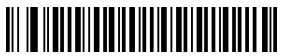

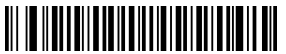

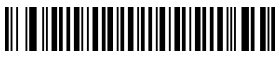

All Capital **All Capital** All Lowercase

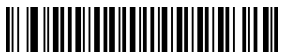

Swap Capital/lowercase Cancel capital/lowercase settings

## **12. Power Off Setting**

The scanner will be powered off if there is no operation on it in 2 mins by default. Short press on the trigger can wake it up.

Scan one of the following barcode to set the time interval,when it's idle exceeding the time interval you set,the scanner will be power off.

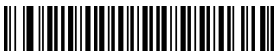

10s Automatic power off 50s Automatic power off

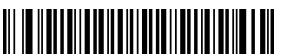

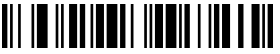

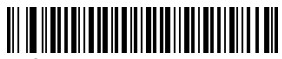

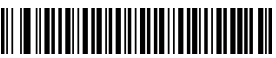

5mins Automatic power off 30mins Automatic power off

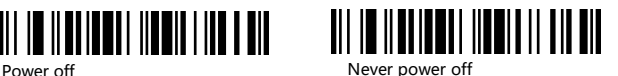

# **13. Restore factory setting**

To set the scanner to factory settings, please scan the code:

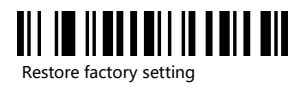

## **14. End character setting**

By default, the scanner is sending a 'carriage return' after scanning a code (the same as pressing the 'enter' key) .

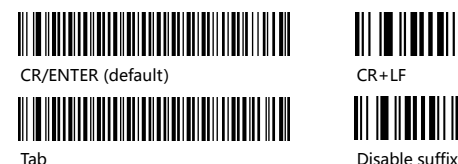

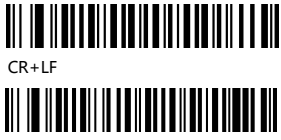

To add Enter Key, please read code " CR/ENTER(default) " To disable Carriage Return,please read code" Disable suffix "

To add TAB, please read code "TAB" To disable TAB, please read thes code " Disable suffix "

Note: if you need other Terminator, please contact us.

# **15.Barcode Setting**

The code ending with word "\*" is the default settings.

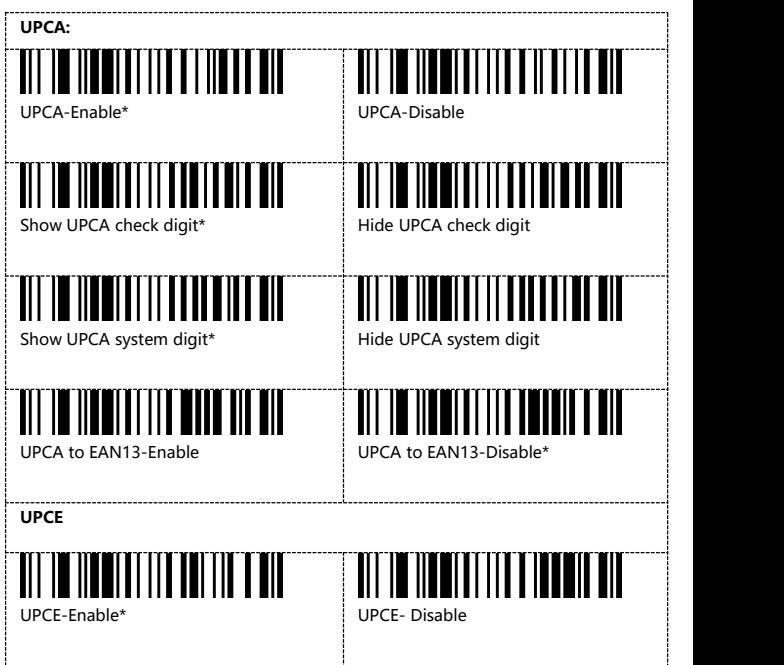

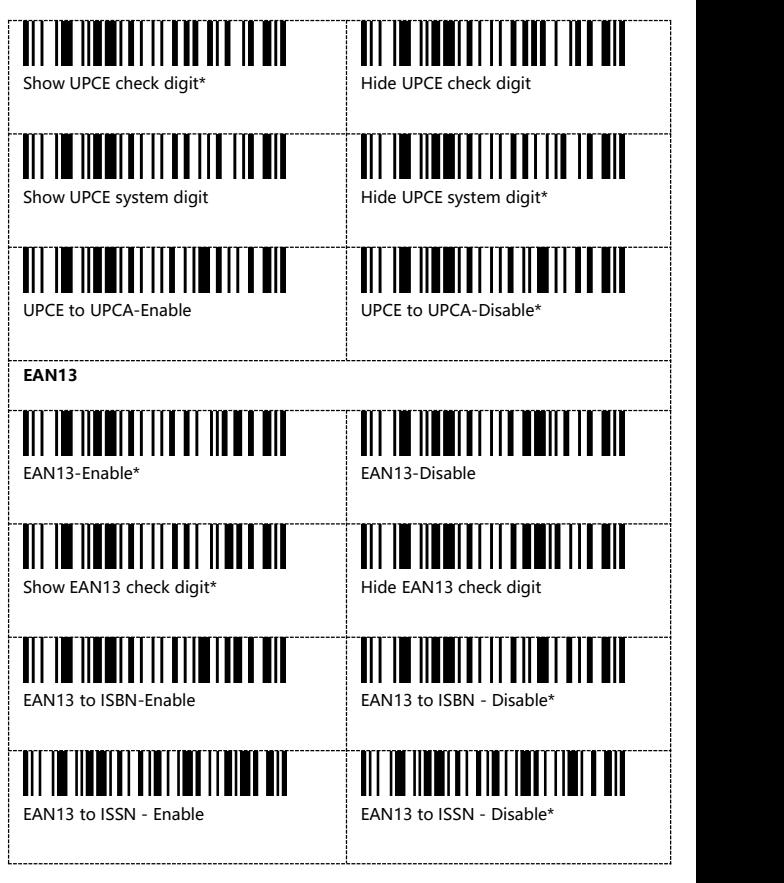

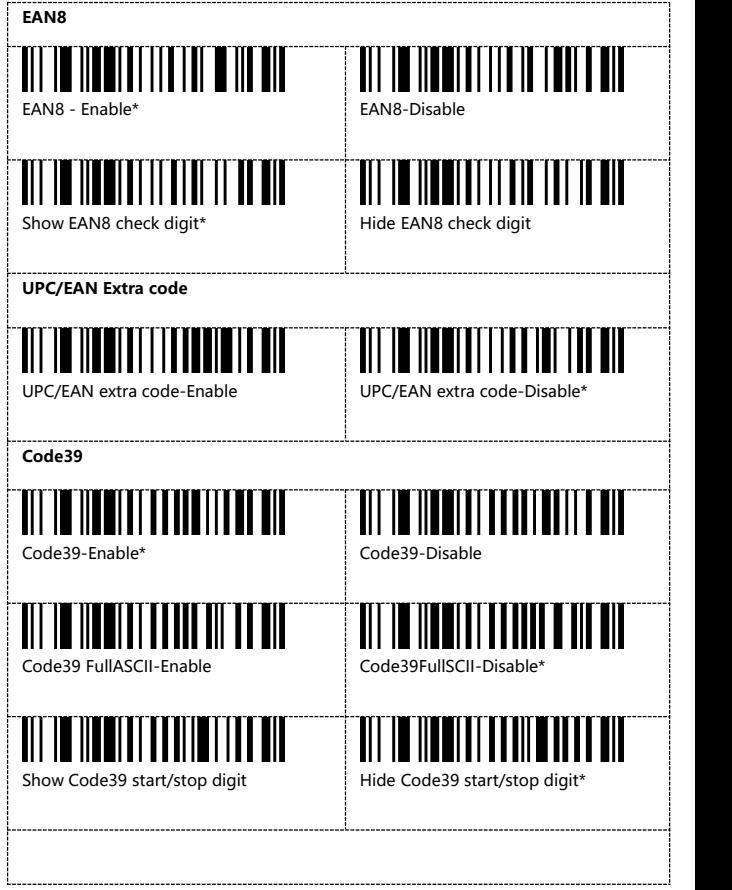

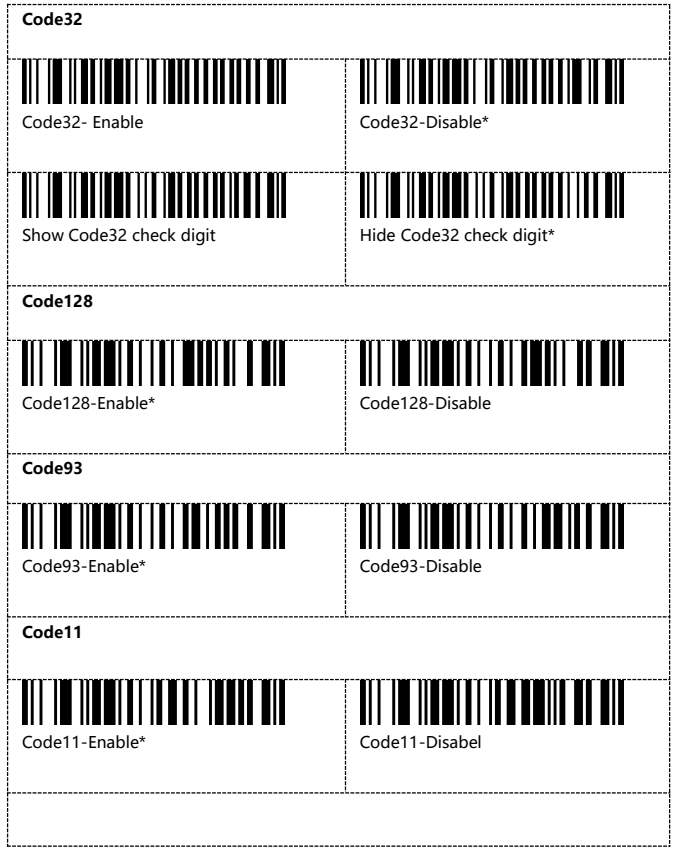

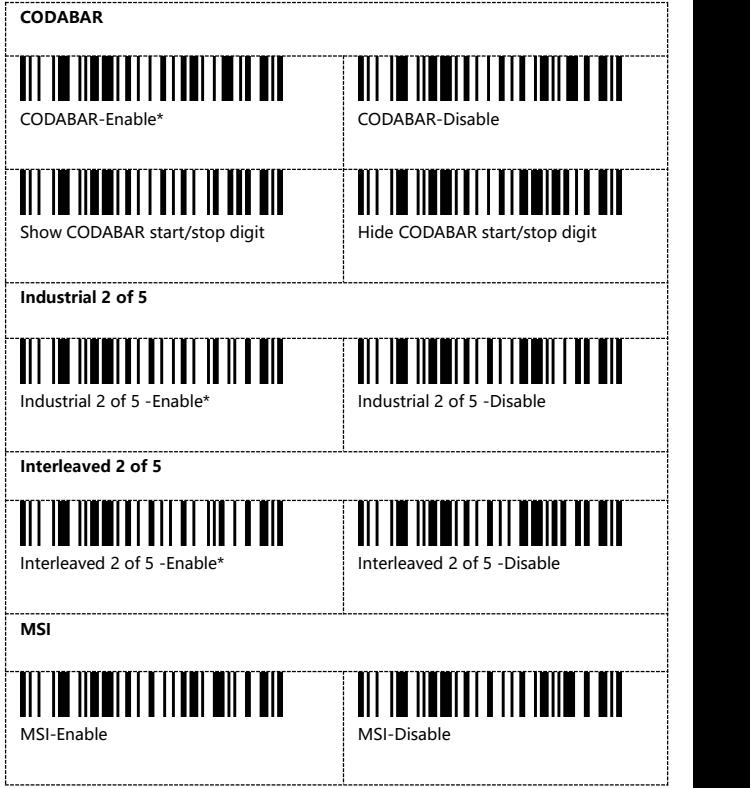

### **16. Insert and delete character**

The barcode scanners permit special characters to be added at the beginning (prefix) or end (suffix) of the scanned barcode. The character also can be deleted.

**First step: Scan one of the following setup code to choose the event.**

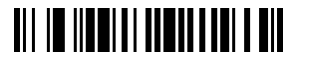

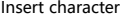

**TIT IN HUMITAL AND LOND AND WILL** 

Delete character

 $S$ econd  $S$ tep:  $S$ can one of the following  $S$ etup code to choose the barcode type.

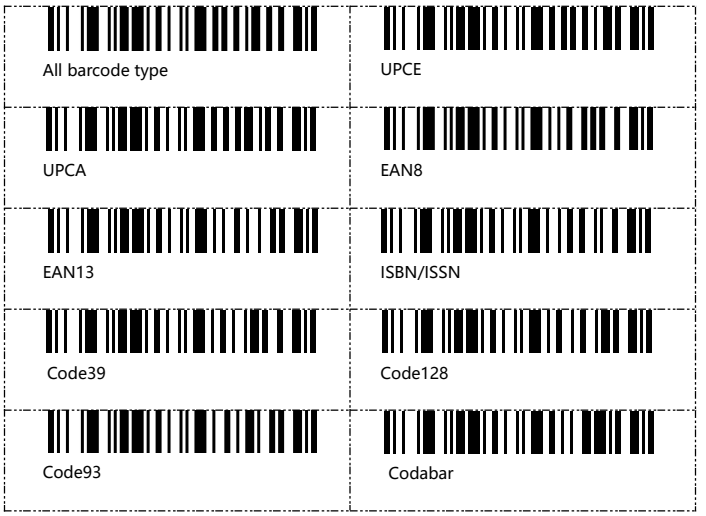

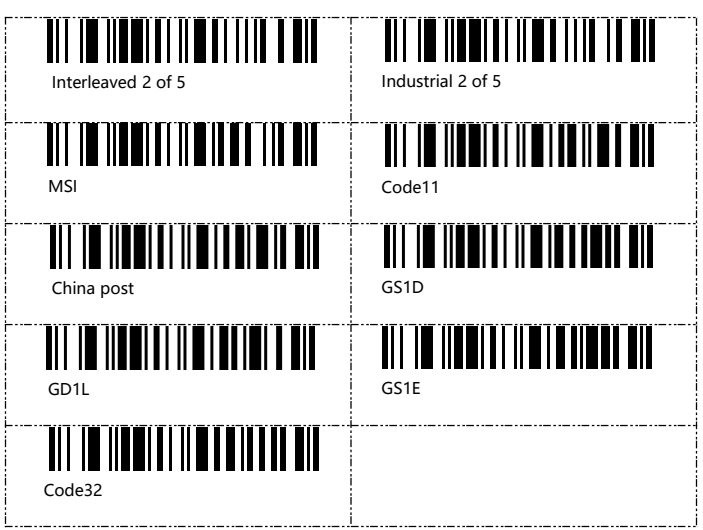

**Note:**if you do not choose the barcode type, the setting will take effect for all barcode type by default.

**Third step : Scan one of the following setup code to choose the data group.**

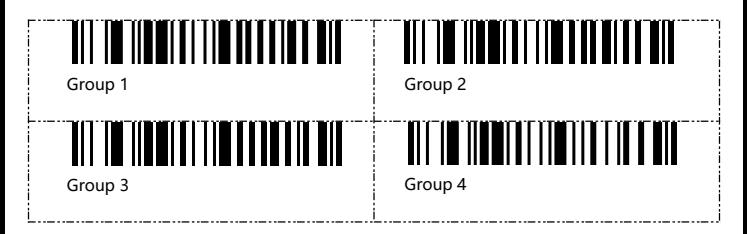

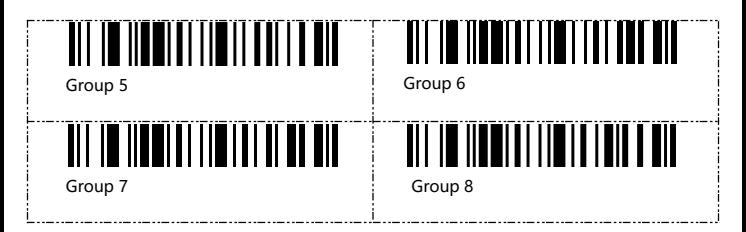

**Note 1**: if you do not choose the data group, the scanner will take "Data group 1" as default setting.

#### **Note 2:**

The data group is used to distinguish between different setting events. it work on the following circumstances:

1).Differentiating the setting for different barcode types 2).Distinguish add / delete prefix or suffix

Different events can take effect at the same time.

#### **Example 1 :**

If you want to put "A" before the Code39 type barcode, put "B" before the Code128 type barcode .

The setting steps is :

Insert charater> Code39>**Data group 1** <sup>&</sup>gt; Before barcode> 065 A> Saving settings Insert charater> Code128>**Data group 2**<sup>&</sup>gt; Before barcode> 066 B> Saving settings

#### After that,

when the scanner read a Code39 barcode, it will add " A" before the barcode. When it read a Code128 barcode, it will add "B" before the barcode.<br>when it read other type barcode ,like UPC, it will not add any character.

#### **Example 2:**

If you want to put "A"before barcode, put "B" after barcode. The setting steps is: Insert charater <sup>&</sup>gt; All barcode type <sup>&</sup>gt; **Data group 1**<sup>&</sup>gt; Before barcode <sup>&</sup>gt; 065 A <sup>&</sup>gt; Saving settings Insert charater> All barcode type <sup>&</sup>gt; **Data group 2** <sup>&</sup>gt; After barcode <sup>&</sup>gt; 066 B> Saving settings

After that, when the scanner read barcode 123456789, the barcode received by the computer will be A123456789B.

#### **Fourth steps: Scan one of the following setup code to choose the position**

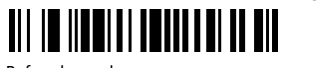

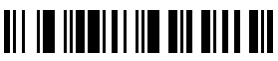

Before barcode **After barcode** 

#### **Fifth steps:Choose the character you want to add or the digit you want to delete.**

Character table please refer to ASCIl code table on page 41.

#### **Note 1:**

Ten characters can be added or deleted at most.

#### **Note 2:**

For the character deleting event, below is the corresponding deleting characters table.

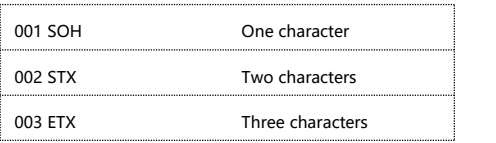

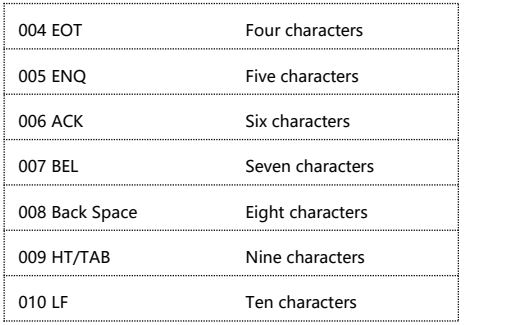

**Sixth steps: Scan the below code to save the setting**

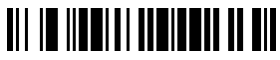

Save setting

**To** remove the insert setting, scan the following code in order

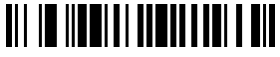

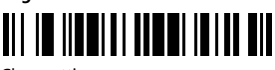

Insert character Clear setting

**To** remove the insert setting, scan the following code in order

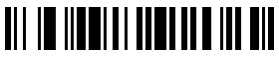

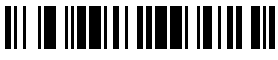

Delete character **Clear setting** 

## Insert or delete operation for example

In the process of setting, scan the irrelevant barcode, the scanner will exit setting status.

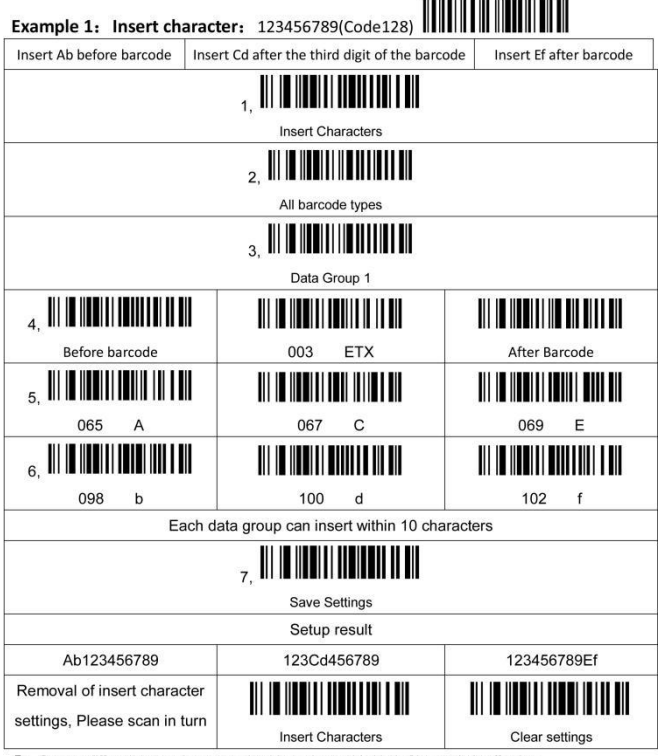

I: Can set different bar code type, make this setting to this kind of bar code is effective

II: Can set different data group, make different Settings take effect at the same time

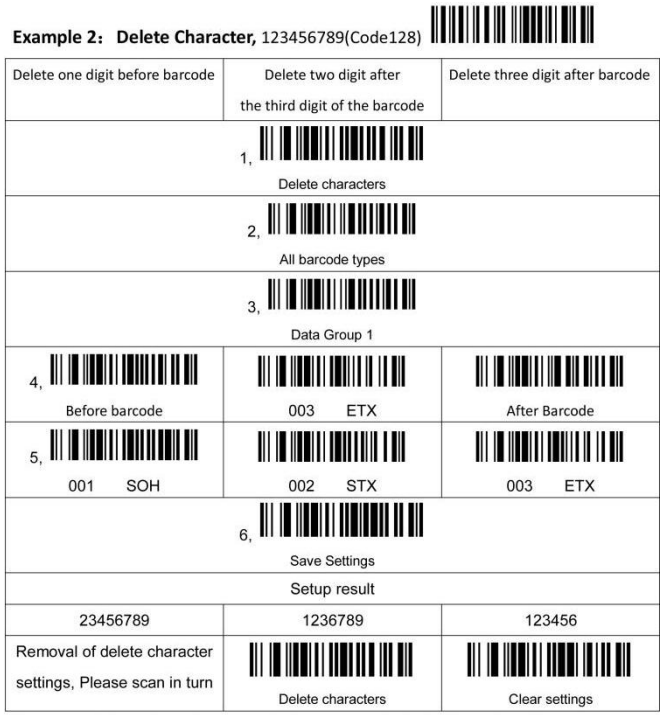

I: Can set different bar code type, make this setting to this kind of bar code is effective

 $\Pi$ : Can set different data group, make different Settings take effect at the same time

# **ASCII Table**

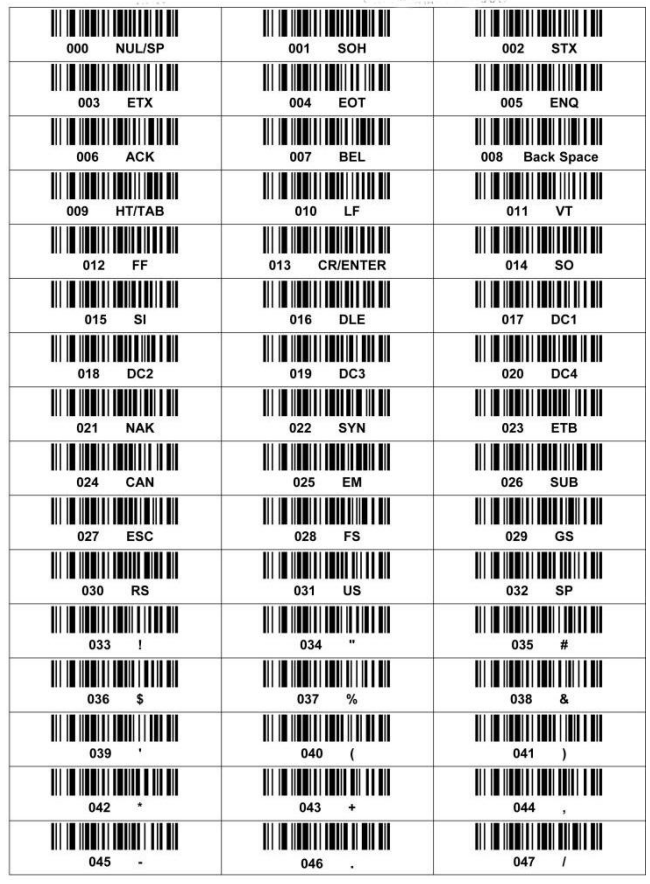

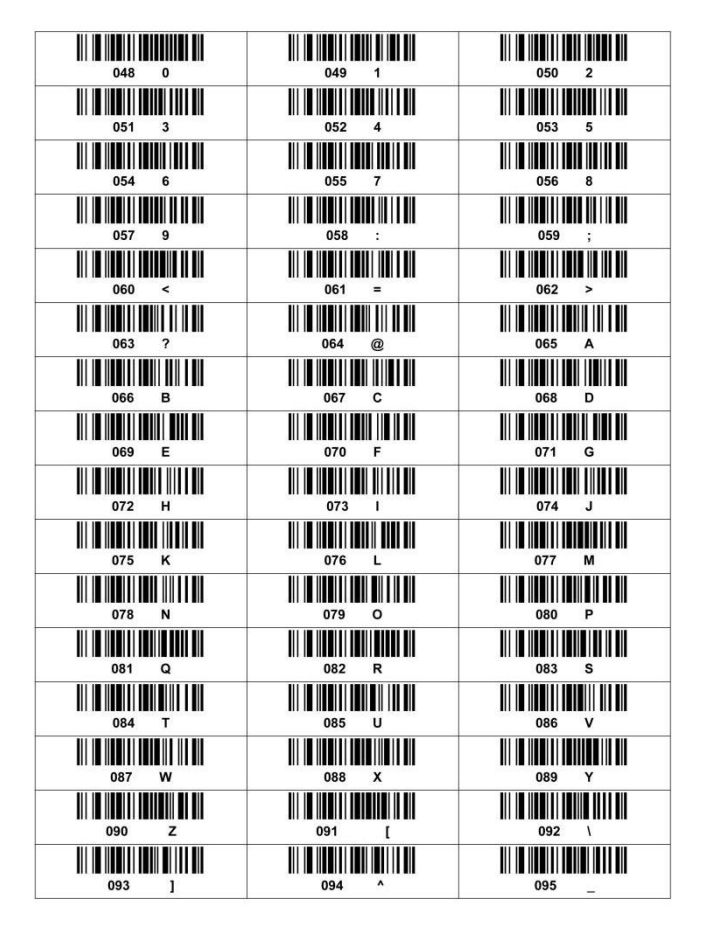

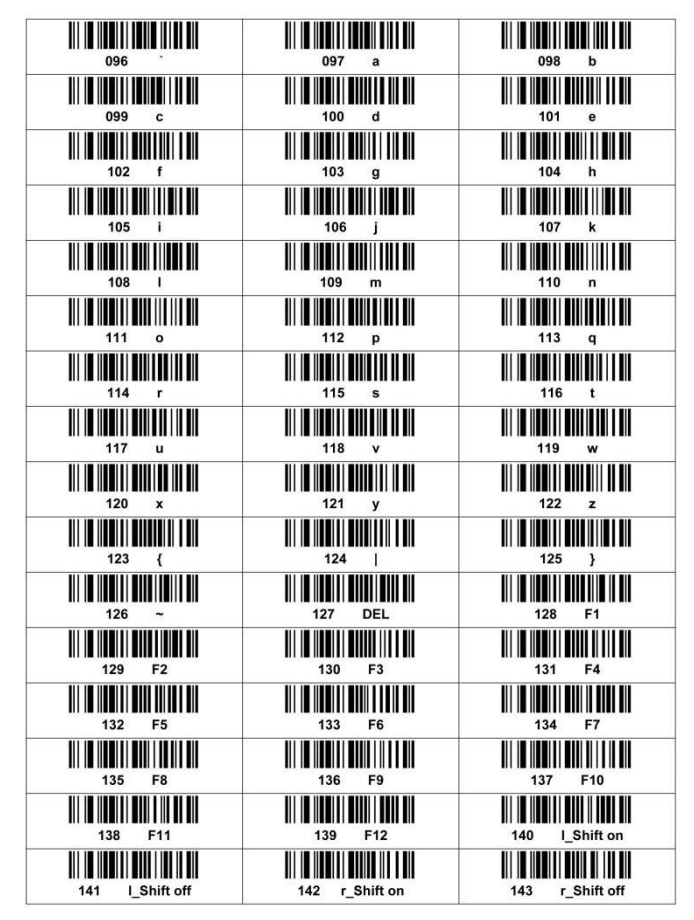

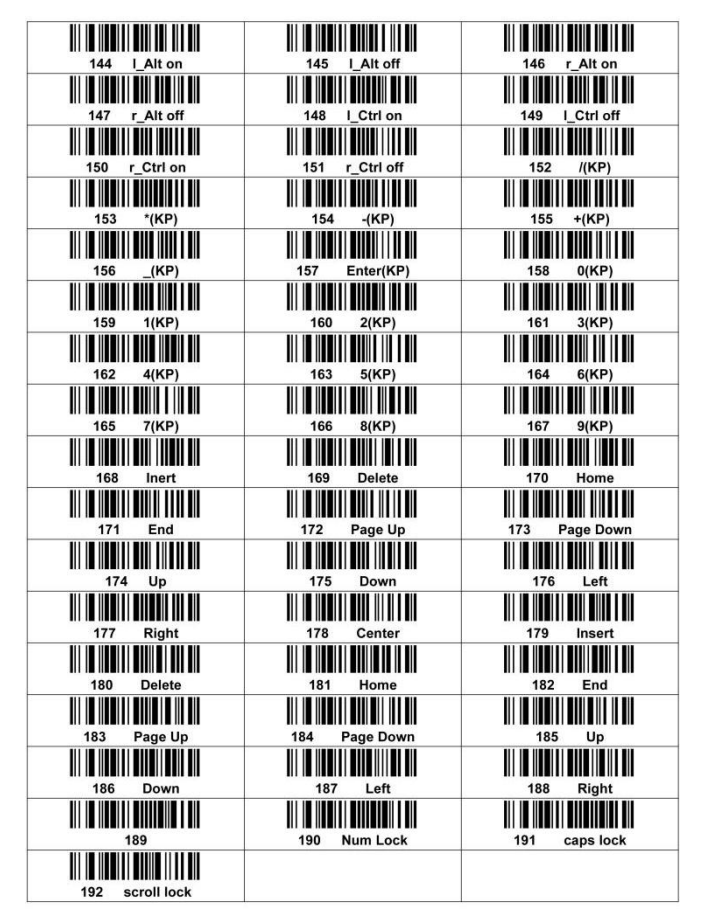